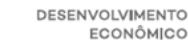

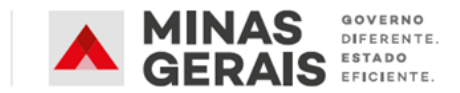

# **SECRETARIA DE ESTADO DE DESENVOLVIMENTO ECONÔMICO DE MINAS GERAIS – SEDE**

**GRUPO DE APOIO TÉCNICO EM MINAS GERAIS – GATMG**

# **REGISTRO E CREDENCIAMENTO DE FUNDAÇÃO DE APOIO**

# **MANUAL OPERACIONAL PARA INSTITUIÇÕES DE CIÊNCIA E TECNOLOGIA PRIVADAS**

Atualizado em:

Agosto de 2020

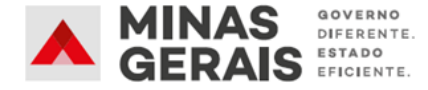

#### **1. A QUEM ESTE MANUAL SE DESTINA?**

O registro e o credenciamento das fundações de apoio, a que se refere o Art. 5º , inciso III, da Lei Estadual nº 22.929, de 2018, deverão ser obtidos mediante requerimento da **ICT Publica Estadual, ICT Privada ou IEES** interessada, localizada em Minas Gerais, à Secretaria de Estado de Desenvolvimento Econômico - SEDE, a qual fornecerá suporte técnico e administrativo à consecução das providências disciplinadas na **Resolução SEDE nº 14**, de 03 de abril de 2020, e pela **Resolução SEDE nº 23**, de 05 de agosto de 2020.

Entretanto, vale ressaltar que, devido ao fato das ICTs Privadas não estarem inclusas na plataforma SEI!, o início da tramitação do processo apresenta algumas particularidades, em relação às outras instituições citadas, que fazem parte da estrutura do Estado de Minas Gerais.

Desta forma, este manual operacional **é válido apenas se solicitante do registro e credenciamento for uma ICT Privada, sem fins lucrativos**.

#### **1.1. ICTs Públicas Estaduais e Instituições de Estaduais de Ensino Superior (IEES)**

As ICTs Públicas e IEES podem consultar o passo a passo para a operacionalização deste expediente ao GATMG por meio da busca direta ao procedimento de "**Registro e Credenciamento de Fundação de Apoio**", na aba "**Base de Conhecimento**" no SEI:

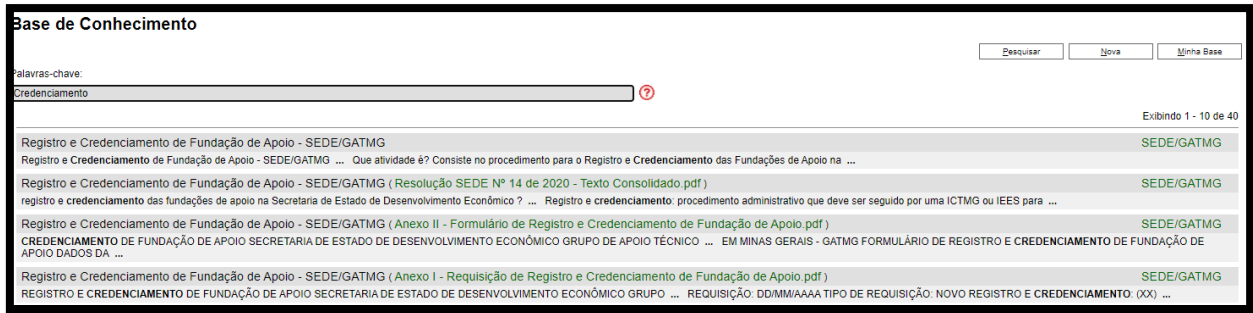

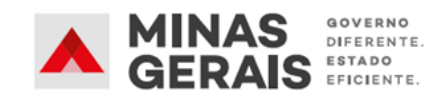

## **2. BASE LEGAL**

- [Lei 17.348, de 17 de janeiro de 2008;](https://www.almg.gov.br/consulte/legislacao/completa/completa.html?tipo=Lei&num=17348&ano=2008)
- [Lei 22.929, de 12 de janeiro de 2018;](https://www.almg.gov.br/consulte/legislacao/completa/completa.html?tipo=LEI&num=22929&comp=&ano=2018)
- [Decreto Estadual 47.442, de 04 de julho de 2018;](https://www.almg.gov.br/consulte/legislacao/completa/completa.html?tipo=DEC&num=47442&comp=&ano=2018)
- [Decreto Estadual 47.512, de 15 de outubro de 2018;](https://www.almg.gov.br/consulte/legislacao/completa/completa.html?tipo=DEC&num=47512&comp=&ano=2018)
- [Resolução SEDE nº 14, de 03 de abril de 2020;](http://www.pesquisalegislativa.mg.gov.br/LegislacaoCompleta.aspx?cod=190873&marc=)
- [Resolução SEDE nº 23, de 05 de agosto de 2020.](http://www.pesquisalegislativa.mg.gov.br/LegislacaoCompleta.aspx?cod=192266)

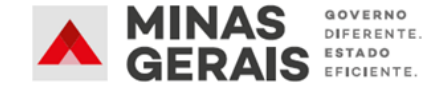

## **3. O SEI**

### **3.1. Introdução**

O Sistema Eletrônico de Informações – SEI é uma plataforma que engloba um conjunto de módulos e funcionalidades que promovem a eficiência administrativa.

Trata-se também de um sistema de gestão de documentos eletrônicos, com interface amigável e práticas inovadoras de trabalho, tendo como principais características a libertação do paradigma do papel como suporte físico para documentos institucionais e o compartilhamento do conhecimento.

Este manual visa instruir de maneira clara e objetiva sobre os procedimentos que deverão ser adotados pelo usuário externo, para realizar o seu cadastro junto ao órgão ou entidade para acompanhamento do processo desejado.

Com a utilização do módulo de peticionamento externo do SEI, o usuário terá acesso ao processo podendo inserir documentos e acompanhar os processos que são direcionados a ele.

#### **3.2. Cadastro de Novos Usuários Externos**

Para realizar o cadastro como usuário externo no Sistema Eletrônico de Informações (SEI), siga os passos e procedimentos descritos [neste portal.](https://www.sei.mg.gov.br/sei/controlador_externo.php?acao=usuario_externo_avisar_cadastro&id_orgao_acesso_externo=0)

**Atenção**: É recomendável que o usuário responsável pelo peticionamento do registro e credenciamento de fundação de apoio seja o dirigente máximo da ICT/IEES a ser apoiada, o que viabiliza a assinatura dos documentos pelo próprio sistema. Caso o dirigente máximo da ICT/IEES não seja o usuário responsável pelo peticionamento, os documentos que requerem sua assinatura, conforme listagem de documentos constante no item [5,](#page-11-0) deverão ser anexados com a cópia de documento oficial de identificação do assinante ou com certificado digital.

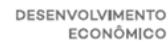

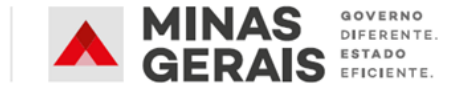

## **4. SOLICITAÇÃO DE REGISTRO E CREDENCIAMENTO NO SEI**

# **Passo 1 – Acessando o SEI e Iniciando um Novo Processo**

Após o cadastro e login como usuário externo, o usuário estará apto para iniciar o processo de registro e credenciamento por [este link.](https://www.sei.mg.gov.br/sei/controlador_externo.php?acao=usuario_externo_logar&id_orgao_acesso_externo=0https://www.sei.mg.gov.br/sei/controlador_externo.php?acao=usuario_externo_logar&id_orgao_acesso_externo=0)

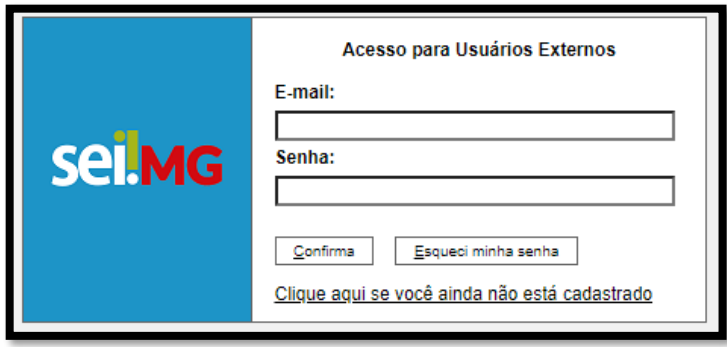

Na tela inicial, selecione por meio do menu lateral esquerdo a opção "**Peticionamento**" e, em seguida, "**Processo Novo**", conforme imagem a seguir:

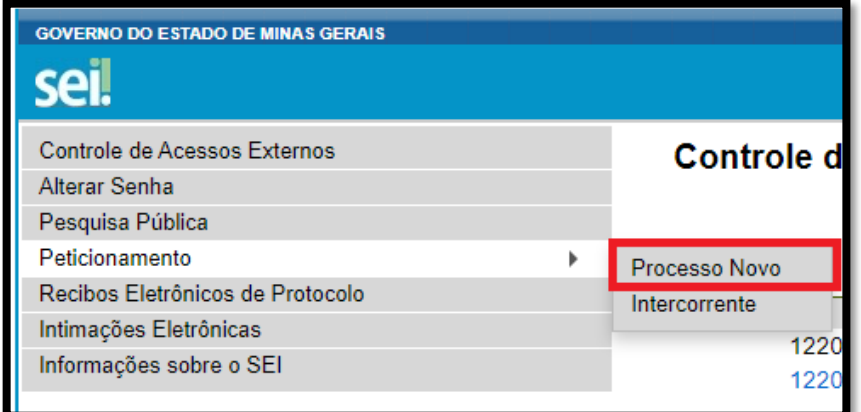

Em seguida, na caixa de texto "**Tipo de Processo**", busque e selecione o processo "**SEDE - Implementação de Políticas de Ciência e Tecnologia: Fomento de Pesquisa**", conforme imagem a seguir:

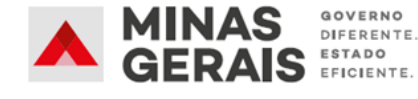

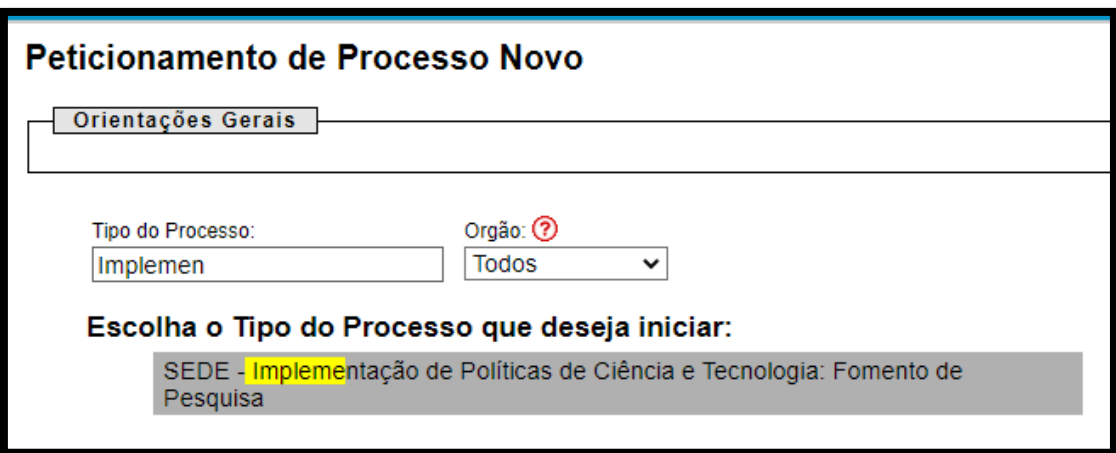

# **Passo 2 - Anexando os Documentos Necessários**

Nesse momento, deve-se preencher o formulário de peticionamento:

• Preencha o campo "**Especificação**" com os dados sobre o processo, informando o nome da sua Instituição e da Fundação a ser credenciada;

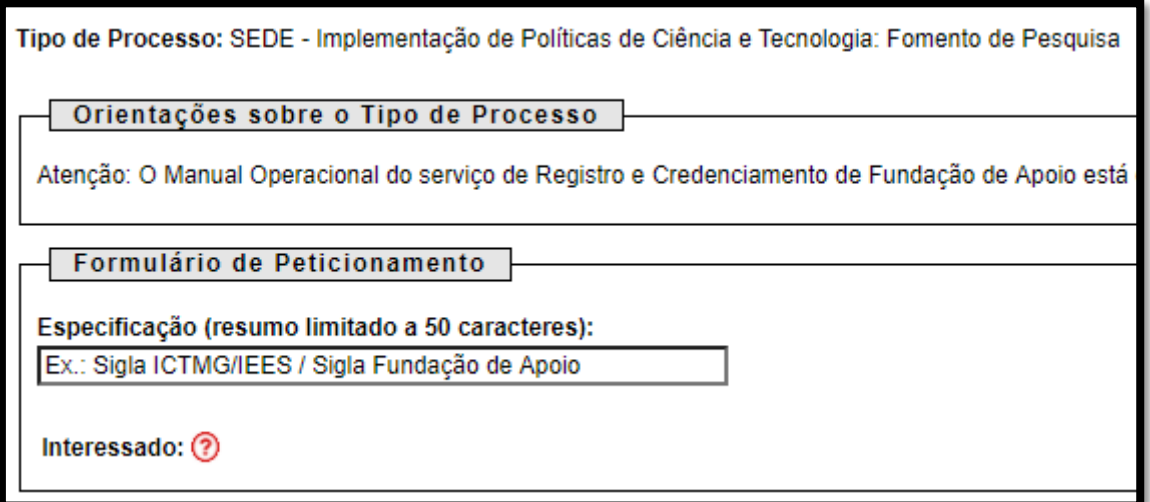

• O campo "**Documentos"** será o local em que o usuário irá anexar todos os documentos vinculados à requisição, iniciando-se pelo "**Documento Principal**", de caráter obrigatório pelo SEI. O único "**documento principal**" a ser anexado nesta etapa referese ao "**Anexo I – Requisição de Registro e Credenciamento**", conforme imagens:

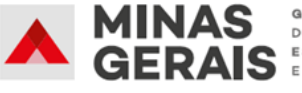

GOVERNO<br>DIFERENTE.<br>S EFICIENTE.

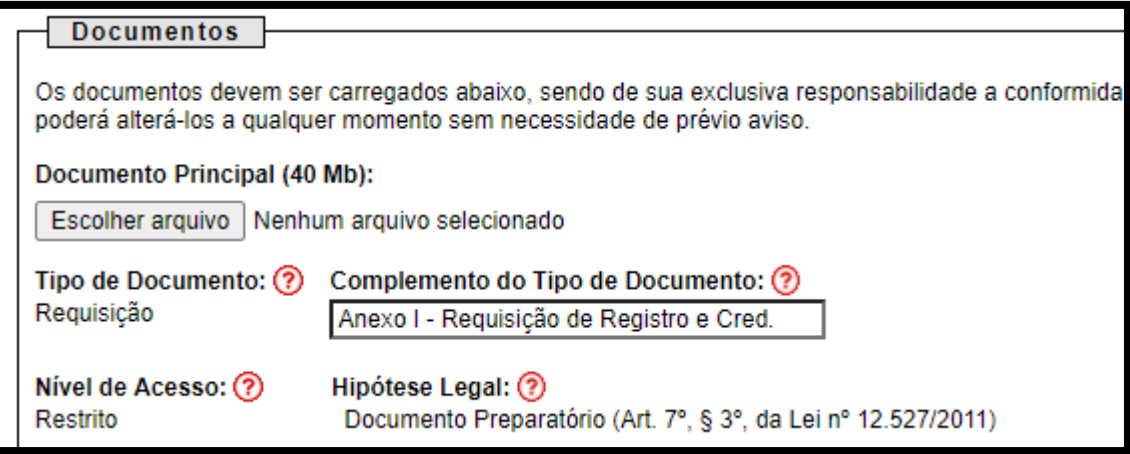

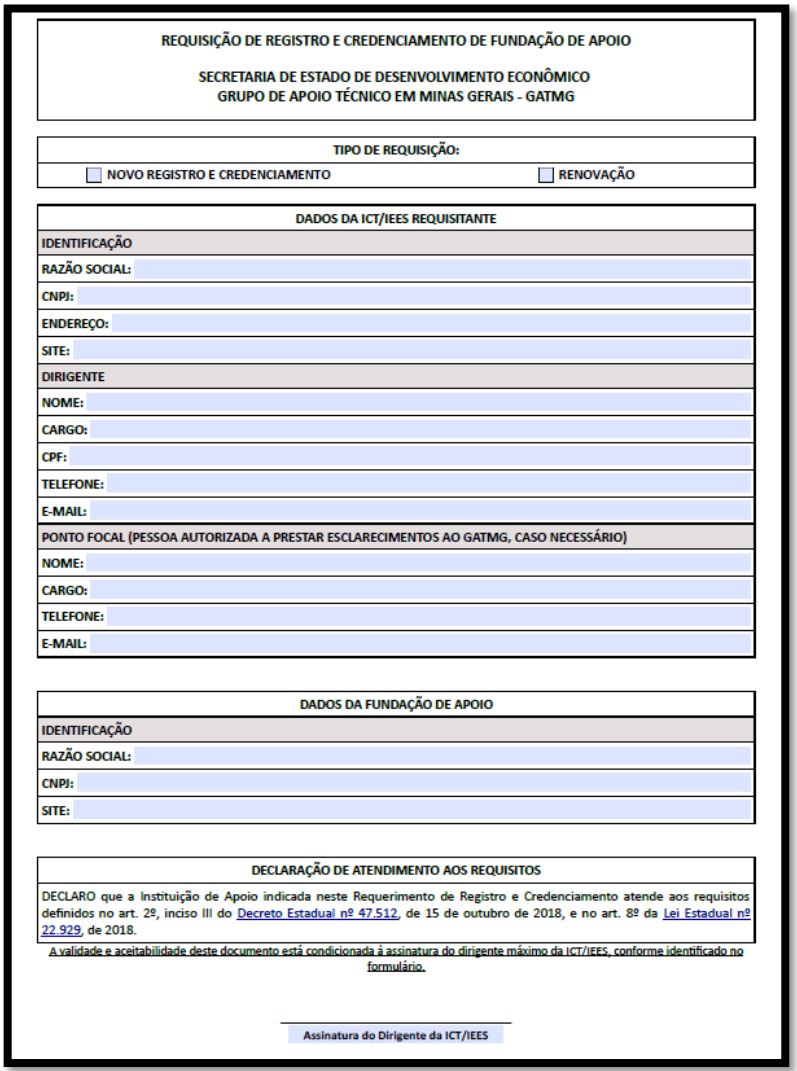

**Obs.:** Este é um dos documentos constantes na lista de documentos necessários que deverá estar preenchido e assinado, física ou eletronicamente, pelo dirigente máximo da ICT/IEES.

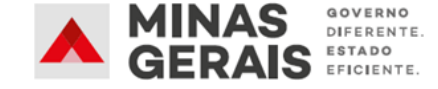

Para anexar qualquer documento o usuário deverá clicar em "**Selecionar arquivo...",** localizar o arquivo em seu computador e clicar em "**Abrir**".

**Obs.:** São compatíveis apenas arquivos com as extensões: 7z, bz2, csv, gz, html, **jpeg**, **jpg**, json, mp4, mpeg, mpg, odp, ods, ogg, ogv, **pdf**, svg, tar, tgz, txt, xml, **zip**.

• Escolha o "**Tipo de documento**" conforme as tabelas constantes no **item [5](#page-11-0)** deste manual e, em seguida, informe uma breve descrição do documento no campo "**Complemento do Tipo de Documento**".

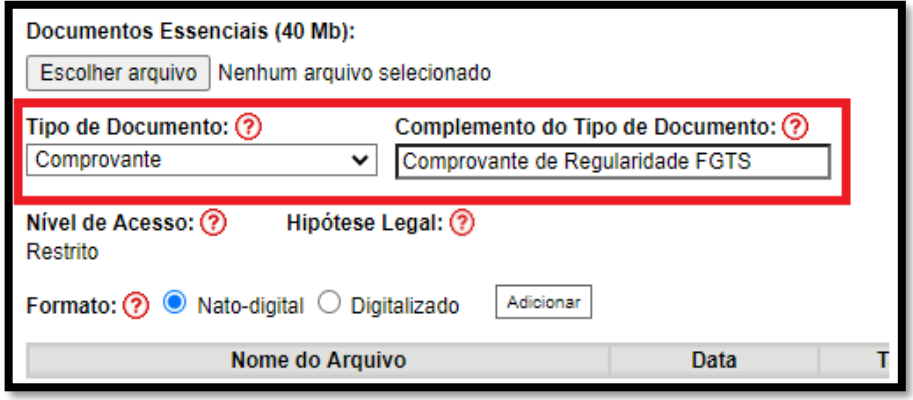

- Selecione a opção "**Nato-digital**" se o arquivo a ser carregado foi criado originalmente em meio eletrônico, como por exemplo, o Comprovante de Regularidade Perante a Fazenda Estadual, ou selecione a opção "**Digitalizado**" se o arquivo a ser carregado é oriundo da digitalização de um documento em papel, como por exemplo, cópia autenticada do Estatuto Social da Fundação de Apoio.
- Selecionada a opção adequada, clique em "**Adicionar**".

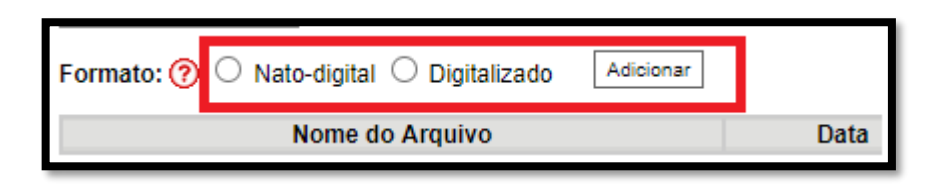

**Obs.:** No caso de documentos digitalizados, o usuário deverá escolher a opção que melhor corresponde ao documento anexo. Esclarece-se, contudo, que autenticação não será requerida.

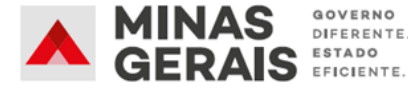

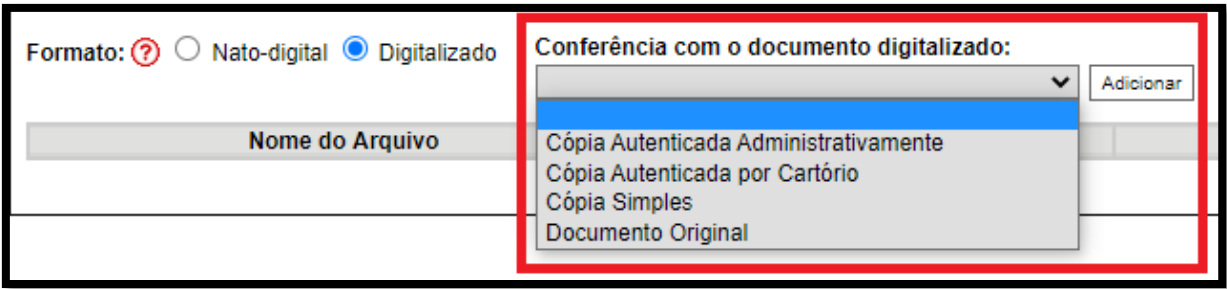

O usuário deverá repetir o procedimento para todos os "Documentos Complementares", que correspondem aos demais documentos necessários para a continuidade do processo, a depender do tipo de requisição realizada (Novo Registro ou Renovação).

**Obs.:** O resumo da listagem dos documentos a serem encaminhados à **SEDE/GATMG** encontra-se nos itens **[5.1](#page-11-1)** e **[5.2](#page-14-0)** deste manual.

**Atenção**: Todos os documentos anexos que não sejam assinados de forma digital/eletrônica, ou cópia de documentos autenticados, deverão conter uma cópia de qualquer documento oficial do assinante, que conste a respectiva assinatura.

# **Passo 3 - Enviar o Processo à SEDE/GATMG**

Após conferir que todos os documentos foram anexados, basta clicar no botão "**Peticionar**" para assinar a petição e encaminhá-la para análise.

Para assinar eletronicamente a petição, informe seu "**Cargo/Função**", caso ainda não esteja disponível no respectivo campo, digite sua senha (a mesma utilizada para acessar o SEI) e clique em "**Assinar**".

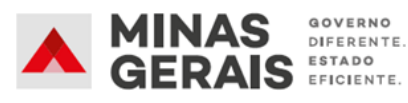

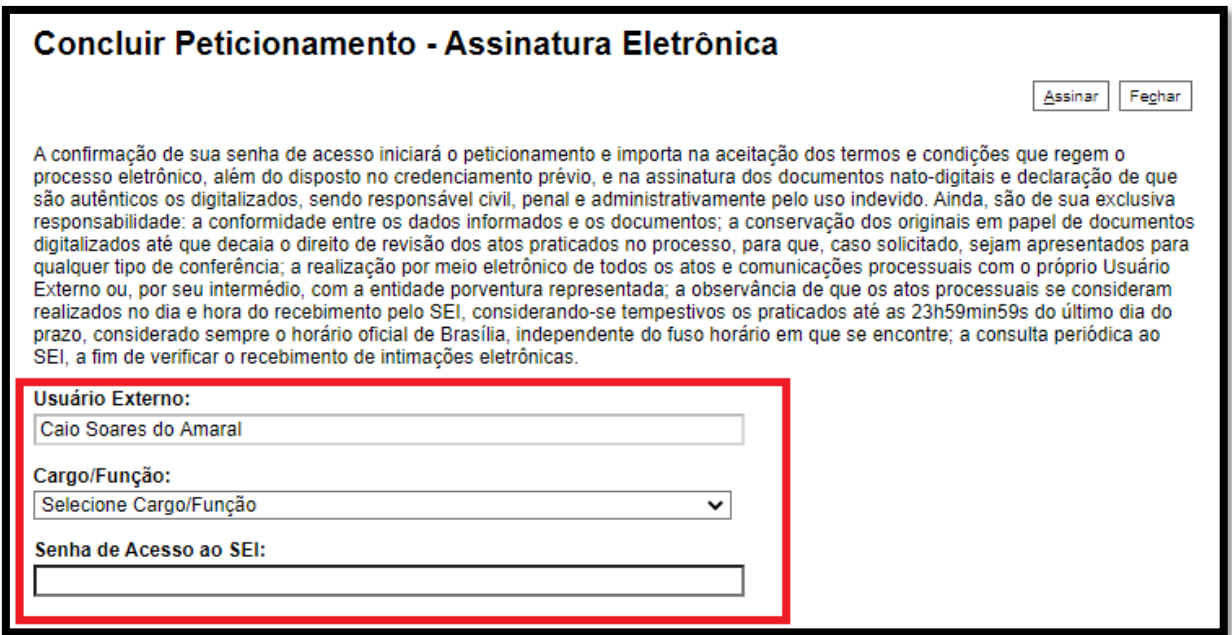

Após assinar a petição, o SEI! gerará o Recibo Eletrônico de Protocolo com os dados do seu peticionamento, incluindo o número do processo que será utilizado para consultas ao seu andamento.

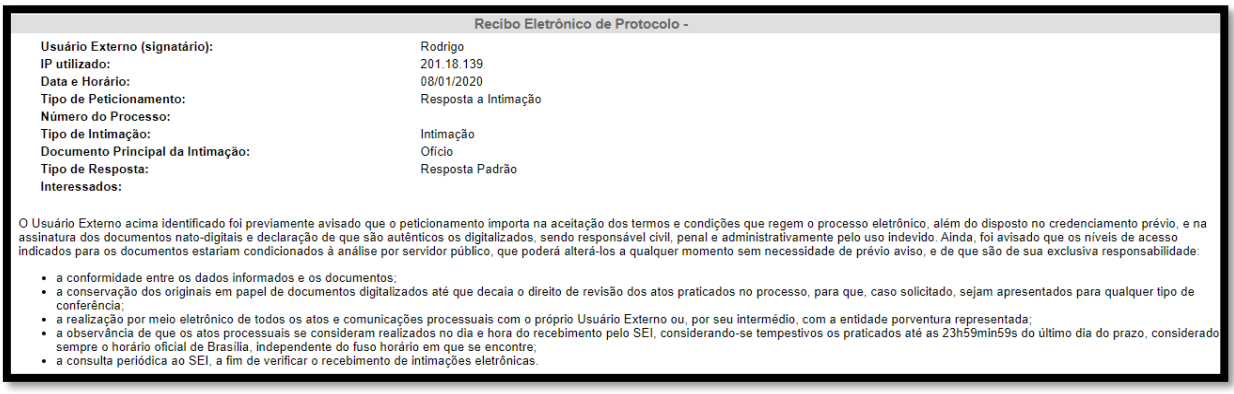

**Passo 4 - Acompanhamento do Processo**

Todos os recibos podem ser consultados clicando na guia "**Recibos Eletrônicos de Protocolo**":

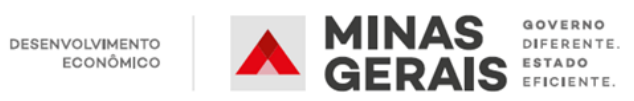

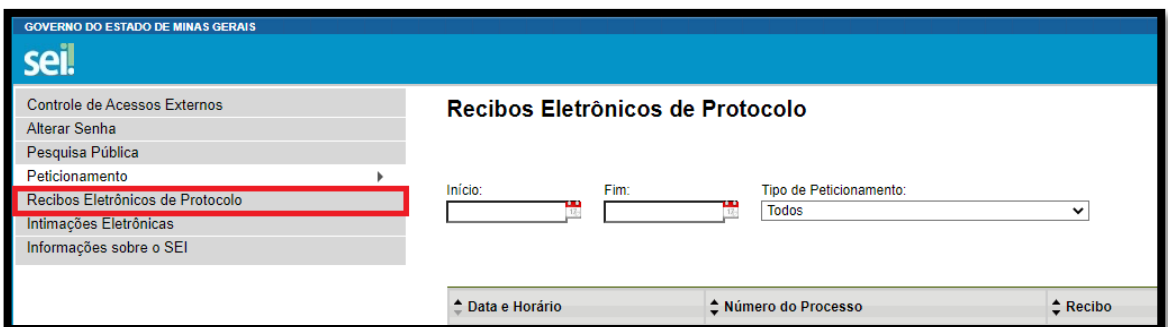

Além disso, o andamento do processo pode ser acompanhado pela tela principal da plataforma, em "**Controle de Acessos Externos**".

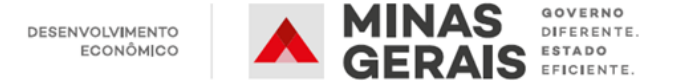

## **5. LISTA DE DOCUMENTOS NECESSÁRIOS**

Os documentos necessários são àqueles elencados na [Resolução SEDE nº 14, de 03 de abril de 2020.](http://www.pesquisalegislativa.mg.gov.br/LegislacaoCompleta.aspx?cod=190873&marc=) Ressalta-se que o resumo esquemático a seguir não substitui o original publicado no Diário Oficial Eletrônico de Minas Gerais.

#### **5.1. Novo Registro e Credenciamento**

<span id="page-11-1"></span><span id="page-11-0"></span>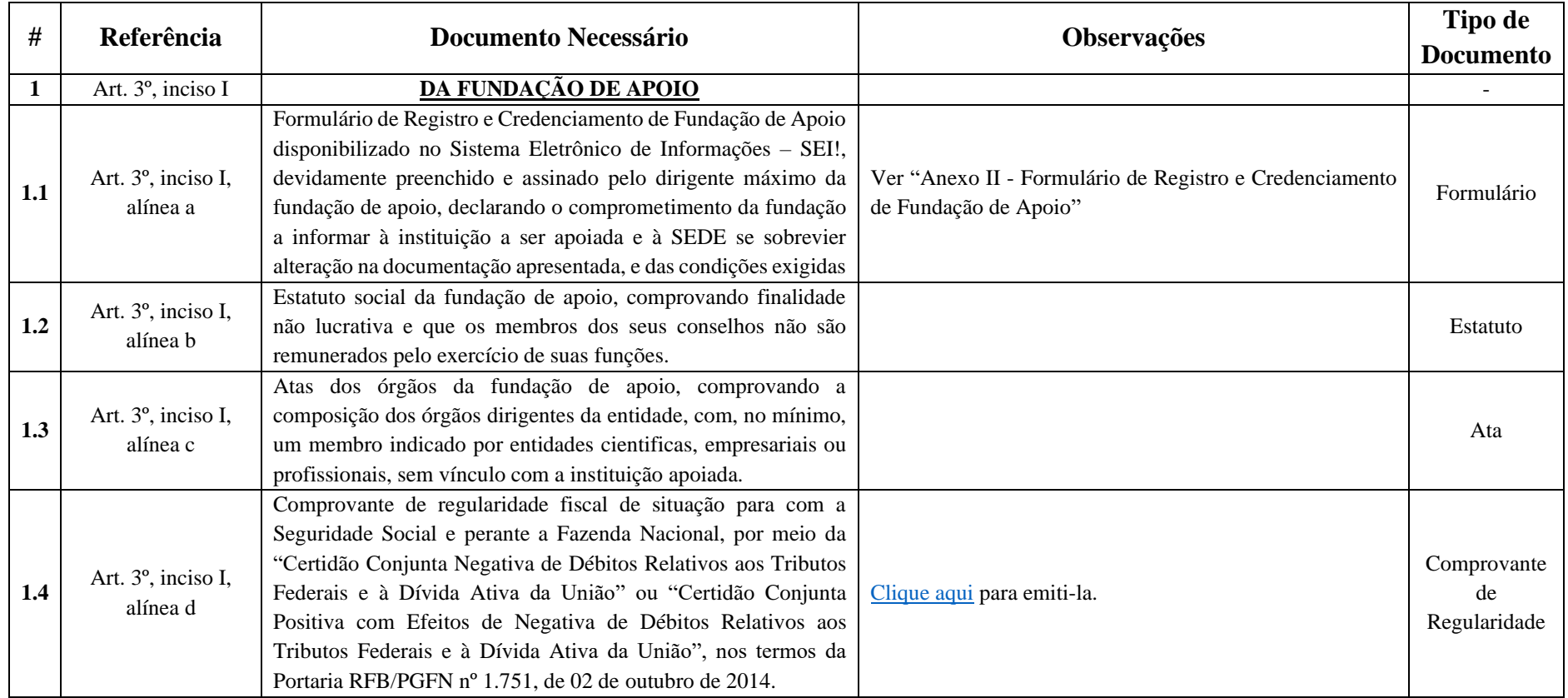

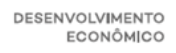

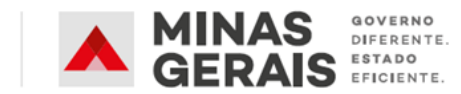

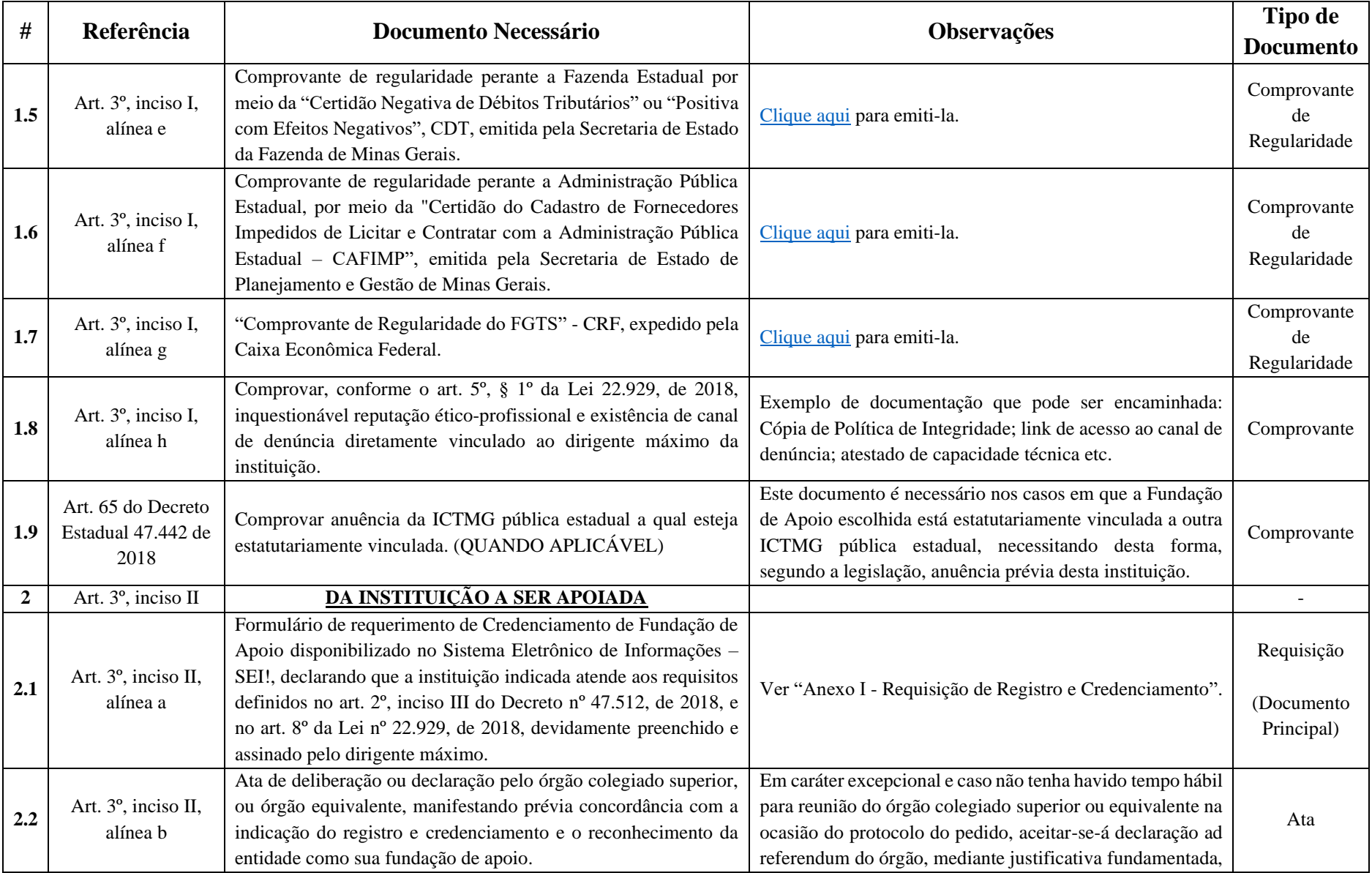

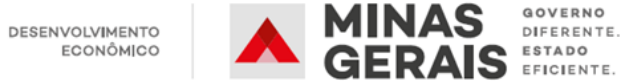

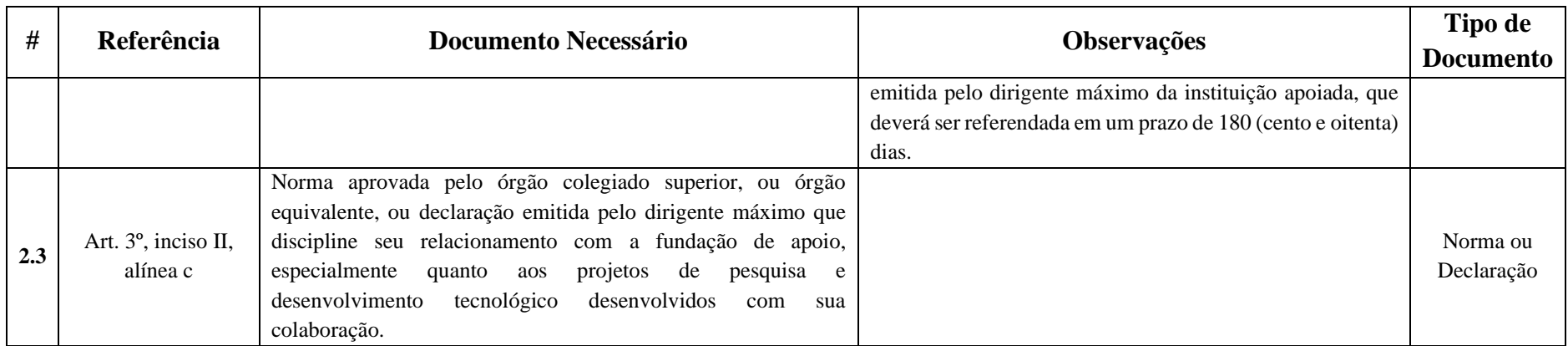

**Atenção**: Todos os documentos anexos que não sejam assinados de forma digital/eletrônica, ou cópia de documentos autenticados, deverão conter uma cópia de qualquer documento oficial do assinante, que conste a respectiva assinatura

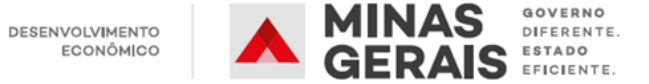

## **5.2. Renovação do Certificado**

**Atenção:** O pedido de renovação deverá ser acompanhado dos documentos previstos no Art. 3º, inciso I, alíneas a, b e h, e Art. 3º, inciso II, alínea c somente nos casos em que tenham sofrido qualquer alteração.

<span id="page-14-0"></span>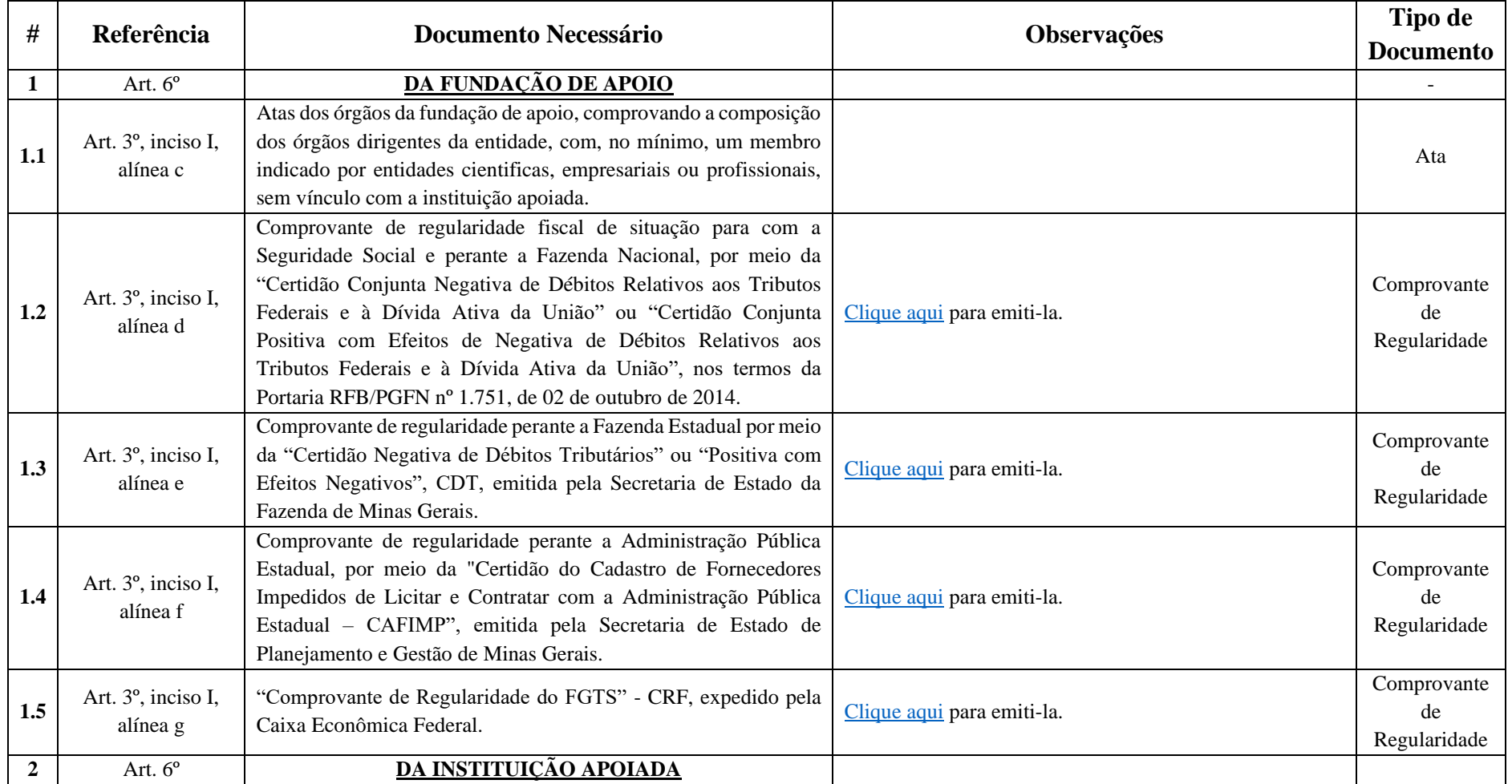

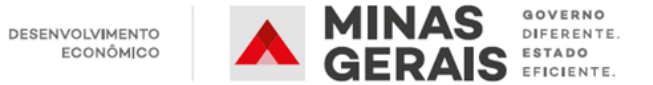

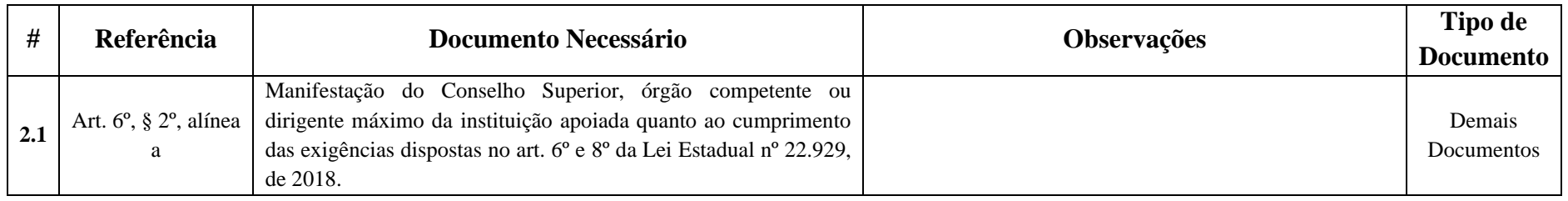

**Atenção**: Todos os documentos anexos que não sejam assinados de forma digital/eletrônica, ou cópia de documentos autenticados, deverão conter uma cópia de qualquer documento oficial do assinante, que conste a respectiva assinatura